# **Table of Contents**

| Table of Contents                                     | 1 |
|-------------------------------------------------------|---|
| Look and feel                                         | 2 |
| Customizing Public Area                               | 3 |
| Customising page layouts                              | 4 |
| Customizing article display options                   | 5 |
| Change KBPublisher Look and Feel (design integration) | 7 |
| [v4.5 and below] Change KBPublisher Look and Feel     | 8 |

# Look and feel

Change the design

KBPublisher can be extensively customized and you can get some spectacular results if you want to design your own site.

The default format of the KBPublisher Public Area is:

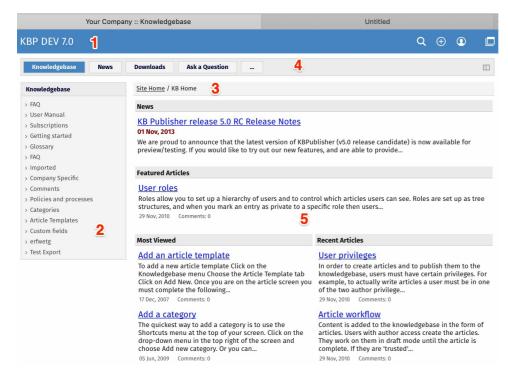

1. The standard header is controlled by the **Header** field.

Settings -> Public Area -> Common -> Header

You can:

- Include the header by checking the **Header** field
- Remove the **Header** by un-checking this field

If no header is assigned, a header is controlled by the **Header title** field.

Settings -> Public Area -> Common -> Header title

2. Likewise, the left menu is standard. The menu is controlled by the View Format field which is under Look & Feel. Settings -> Public Area -> Common -> View Format

The menu choices are either **Browseable**, **Left Menu** or **Intranet**.

3. Directly under the header are menu options and a breadcrumb trail.

The menu options, which are extra links that can be included in the menu, are displayed first. For example, you might want to include a "Home" link if the knowledgebase is part of a larger site.

The menus are controlled by the Extra links in navigation field.

Settings -> Public Area -> Common -> Extra items in navigation

To include extra links, click the [...] button and you can manage extra links.

The breadcrumb trail is displayed after any extra links. It reflects the article you are currently viewing in the knowledgebase.

4. Site modules/Menu items.

The menu options are extra links in navigation menu.

The menus are controlled by the Site modules/Menu items field.

Settings -> Public Area -> Common -> Site modules/Menu items

To manage menu items, click [...].

5. This area will change depending on "Page Design" settings. Settings -> Public Area -> Page Design.

In the "Page Design" section you can manage built-in blocks, add custom blocks, and organize blocks on the grid.

Page Design settings allows you to customize page layouts for home and download pages. You can move blocks, resize blocks, and add custom blocks to create your preferred layout.

To set up your own page layouts go to Settings -> Public Area -> Page Design tab and click the page you want to update.

# **Updating Page Layout**

- To move a block, drag from the middle of the block.
- To resize a block, drag from the border of the block.
- To add a new block to the existing layout, click [+] on the right. In the popup, click on the block and it will be added to the layout.
- To remove a block from the layout, click × on the right in the block.
- To cancel your changes, click **Reset**.
- To reset the layout to its default state, click Set Defaults.
- Page Header and Menu blocks cannot be moved, resized, or removed from the page layout.

#### **Update Block**

• To update a block's properties, click is on the right in the block. Depending on the block, properties can include the title, number of items, or custom content.

# **Custom Blocks**

- Custom blocks allow you to include any content. For example, you could include ads or announcements.
- To add a custom block:
  - Click [+] on the right.
  - Click Add a custom block.
  - Add content, and then click Save.
  - Click on the block and it will be added to the layout.
- Title is optional for custom blocks.

You can customize how and where articles are displayed in the Settings > Public Area > Articles tab.

#### Look & Feel

In this area you can specify

- **Number of articles per page** Set how many articles appear per page. If there are more articles than the number you set, KBPublisher provides navigation so the reader can move from page to page of the display.
- Sort articles by Choose an option for the default order by which articles are sorted.
- Featured articles in a category Set how many "featured articles" appear for each category. Set the field to 0 to remove this feature.
- **Display 'Also listed in'** Set to **yes** to show a list of other categories in which the article is listed. Set to **no** to disable this feature.
- Others in this category Set how many links to other articles in this article's category to display when the user is reading the article. Set to "None" to disable the feature.
- **Display Prev / Next navigation** Set whether and in what conditions you want to display previous / next navigation for articles in this article's category.
- Category columns Set how many columns to use to display the articles in a category.
- Article ID zero padding If you use an article title prefix (see the next field) you can set here the number of zeros with which to pad a short ID. If you set the padding number to 3, for example, and you have and article with ID 1000 ID 1 will show up as 0001 to provide a display that is easier to read.
- Article title prefix pattern You can opt to prefix each article title with a pattern that can include the article's ID. For example, presume your article with ID 1 has the title "Welcome to our knowledgebase":
  - 'Q{\$entry id}:' would cause the article to appear in the list as "Q1: Welcome to our knowledgebase".
  - 'Q{\$entry\_id}:' | Q{\$entry\_id} {\$entry\_type}: ' would behave as above if the article does not have an entry type. If its entry type were "intro", for example, it would appear in the list as "Q1 intro: Welcome to our knowledgebase".
- Display Article ID Whether to display Article ID, last updated date at the top of an article.

# **Comments**

In this section you can control whether and how comments display.

- **Allow add comments** Select whether to prevent comments, to let only registered users add comments, or let all readers add comments. If you prevent comments in this field, the rest of the fields in this section are ignored.
- **Enable visual confirmation** Specify whether to use a CAPTCHA confirmation to prevent robotic spam comments. You can require no CAPTCHA confirmation, confirmation for non-registered users, or confirmation for all users adding comments.
- **Comment approval policy** Specify whether comments must be approved before they are added to the knowledgebase. YOu can accept all comments without approval, require approval only for non-registered users' comments, or require approval of all comments.
- Comment subscription Specify whether registered users can request a notice to be sent when a comment is added to a
  particular article.
- **Number of comments per page** Select the number of comments to appear per page. If the number of comments is larger than the number you specify here, navigation allows readers to move through the pages of comments.
- **Display comments on the article page** Check this check box to have comments appear on the same page as the article. If this option is not selected, a link appears to a separate comments page.
- **Signature format for commenter** Specify how the commenter's signature appears at the end of the comment. Options include [first\_name], [last\_name], [middle\_name], [short\_first\_name], [short\_last\_name], [short\_middle\_name], [username], [email], [phone], [user id]. You can use multiple tags to construct a signature, such as "[first\_name] ID [user id]".

#### Rating

You can let users rate articles in your knowledgebase with these settings:

- Allow rate articles Check this check box to let users rate articles.
- Rating type Set the type of rating display as stars or text.

# **Feedback**

• Allow feedbacks - Check this check box to let visitors to send feedback, rating comments, report an article issues, etc..

#### **Sharing**

- Allow social sharing Enable this option to allow visitors to share content on social networking sites.
- Social networking sites This options allows to manage list of social networking sites.
- Allow email sharing Check this check box to let visitors sharing article via email.

#### **Article preview format**

In this section set preview options for an article. This is what the user sees before clicking to view the article itself.

- Article character limit Set how many text characters, starting from the start of the first sentence in the article, display in the preview. Set this to 0 to display no extract from the article.
- Display updated date Select this option to display when the article was most recently updated.
- **Display rating** Select this option to display the article's rating.
- Display number of comments Select this option to display the number of comments this article has.
- Display number of views Select this option to display the number of views this article has had.

#### **Article information block**

In this section set the information that appears when the user opens the article.

- **Block position** Set whether the article information block, with information such as the article's ID and when it was last updated, appears to the right or at the bottom of the article.
- Display Article block Select this option to display the article information block.
- Display Private block Select this option to display private, role-protected information.
- **Display author block** Select this option to display author information. Complete the following field to format the information.
- **Use format for author block** Format author information. For example, to display the author's informal first name and last name, set this field to "[short\_first\_name] [last\_name]". Tags available include: [first\_name], [last\_name], [middle\_name], [short\_first\_name], [short\_last\_name], [short\_middle\_name], [username], [email], [phone], [id], [company].
- Display number of views Select this option to display the number of views the article has had.
- **Display number of comments** Select this option to display the number of comments the article has.

### **Article actions block**

- Block position Set whether the actions block appears.
- Float Panel This options allows to manage list of items in Float Panel.
- Display "Print" link Select this option to display an icon the user can click to print the article.
- Display "Export to PDF" link Select this option to display an icon the user can click to export the article as a PDF file.
- Display "Save" link This option allows to save article to a list for future reference.
- Display "Pin" link This option allows to print, export to PDF, etc. many articles at once.

# Saving your settings

Click Save to save your settings. Click Set Defaults to remove any custom settings and restore system defaults.

You can brand the knowledgebase so that it matches the rest of your website. For example, you can include your company logo and standard buttons on each knowledgebase page.

To set up custom template:

- Log on to the knowledgebase
- Go the Admin Area
- Click on the **Settings** menu and choose the **Public Area -> Common** tab
- Click [...] button in the Page Template field which will open new window with page settings
- Add a template to **Header** and **Footer** section respectively
- Add custom css styles, javascript to **HEAD element section**
- Click **Save** to save the changes
- Go to **Public Area** to see/test your custome template settings

#### Notes:

• You must be an administrator to do this

This functionality works in version 5.0 and above

#### The template page

If you want to brand the knowledgebase so that it matches the rest of your website. For example, you can include your company logo and standard buttons on each knowledgebase page.

To create and use custom template:

- Create an HTML page based on this <u>example</u>. Remember that you can add as much as you like around the various html tags, but you must include everything in the example file.
- · Upload the newly created page onto your server
- Log on to the knowledgebase
- Go the Admin area
- Click on the Settings menu and choose the Public Area -> Common tab
- In the Look & feel (format/template/style) section, change the Template Page To Load to the full server path to the template

(e.g. /usr/www/html/ ..../your\_template.html).

#### Notes:

- · You must be an administrator to do this
- If you prefer, you can set the **Template Page to load** field to the URL, i.e. <a href="http://www.your\_domain.com/your\_template.html">http://www.your\_domain.com/your\_template.html</a>, rather than to the full server path, i.e. /usr/www/html/ ..../your\_template.html, if your PHP installation allows it. (On some PHP installations this option is not allowed).
- Using the URL for the template path (http://www.your\_domain.com/your\_template.html) cause extra lookups, which will may affect the performance a litte, hence we recommend that you use the server path name if you can.
- If you need to execute php in your template, use the full URL for the template path.

# **Changing associated CSS**

When you modify KBPublisher to fit your site design, you will probably also need to change some css styles as well.

All cascading style sheets used in KB Publisher are in the *kbp\_directory/client/skin/* directory, where *kbp\_directory* is the name the directory under which you installed KBPublisher. Most styles for the public area are defined in *kbp\_directory/client/skin/common.css*.

You are welcome to change these or to add your own. We do recommend, however, that you create a new style sheet and include a link to the new style sheet in your custom template to overwrite existing KBPublisher styles, rather than change *common.css*.